# frontacepron

**インボイス対応アップデートで必要な設定及び伝票作成・印刷方法について**

## **i.s.t.株式会社**

# **インボイスのアップデート後に行う必要のある設定について**

 $\overline{c}$ 

**次の1と2はインボイス対応のために必ず行って頂く必要があります。**

**1.インボイス対応の新規帳票の設定**

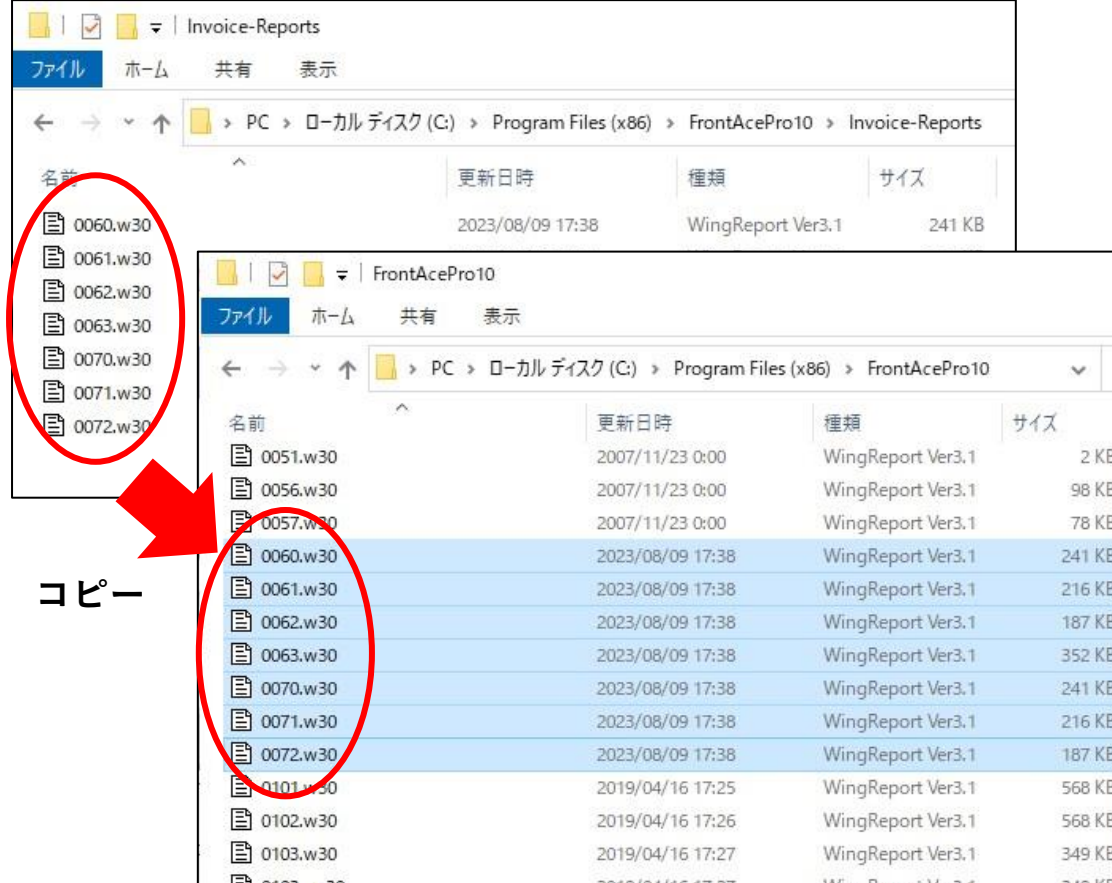

**①「FrontAceインストールフォルダー」の中の 「Invoice-Reports」フォルダーを開きます。**

**※FrontAcePro10の場合の通常ファイルパス 「 C:¥Program Files (x86)¥FrontAcePro10 ¥Invoice-Reports 」**

**※FrontAceLite10の場合の通常のファイルパス 「 C:¥Program Files (x86)¥FrontAceLite10 ¥Invoice-Reports 」**

**②「Invoice-Reports」フォルダーの中にある 「0060.w30、0061.w30、0062.w30、0063.w30、 0070.w30、0071.w30、0072.w30」のファイルを 「FrontAceインストールフォルダー」にコピー& ペーストで貼り付けて下さい。**

#### **※FrontAceプログラムフォルダーの開き方**

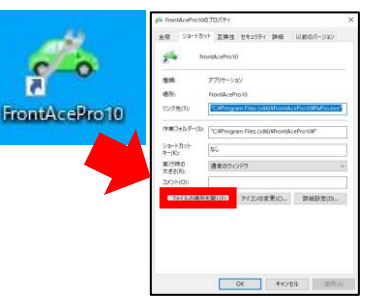

**FrontAceのアイコンを 右クリックして「プロパ ティ」を開き「ファイル の場所を開く」をクリッ クします。**

**2.インボイス開始日、登録番号の設定**

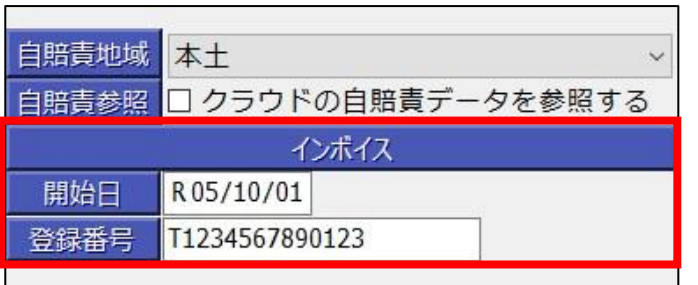

**インボイス開始日以降の日付で伝票を作成すると、インボイス対応の形式の請求書・見積書として印刷され ます。インボイス開始日より前の日付で作成された伝票は、従来の非インボイス対応の形式で印刷されます。**

**登録番号は、ここに設定することで請求書・見積書に印刷されます。登録番号が無いとインボイスとして認 められませんのでご注意下さい。**

## **1.売上伝票の入力画面について**

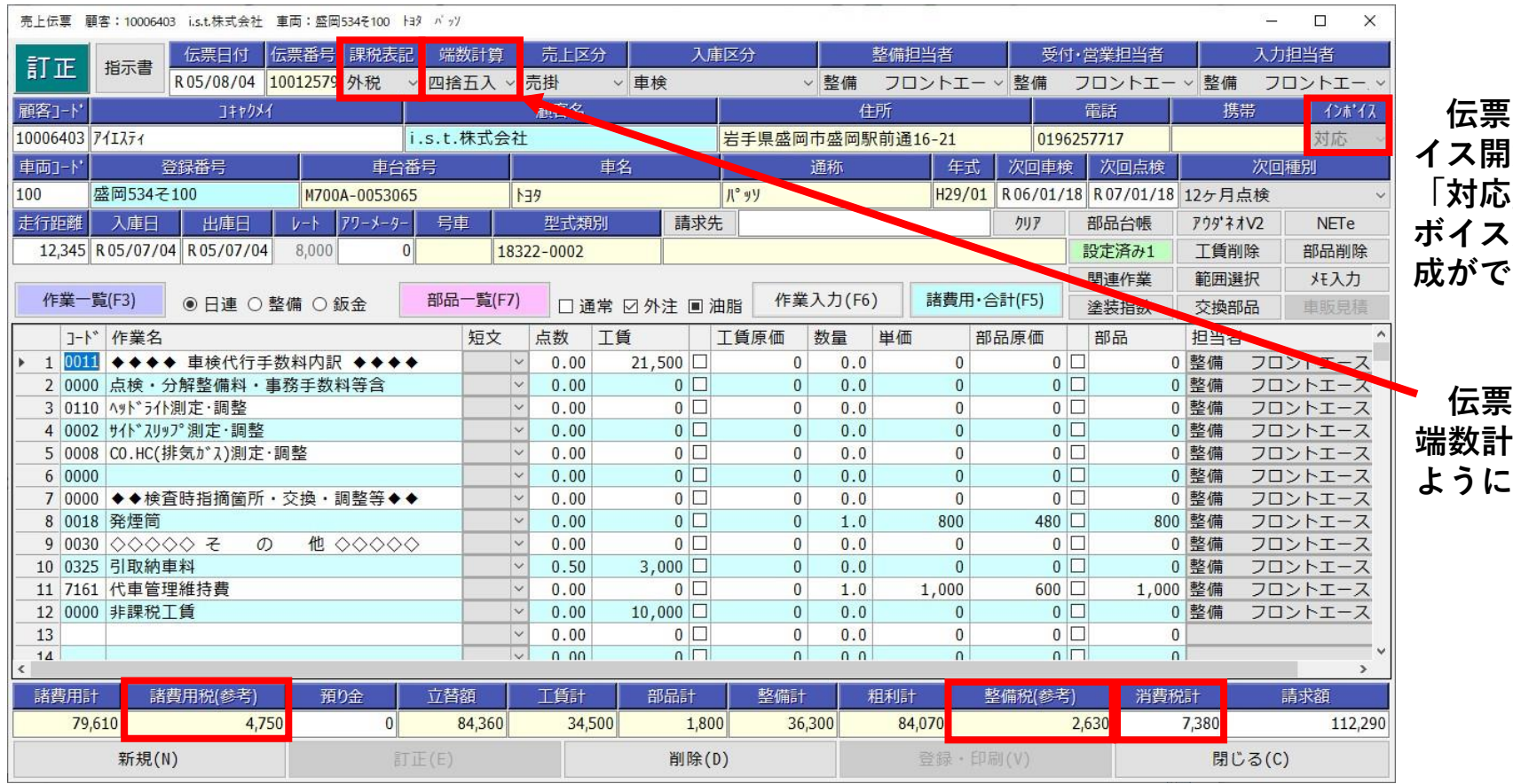

**【の日付がインボ |始日以降の場合、 「対応」となり、イン ボイス対応の伝票の作 をます。** 

**伝票毎に課税表記、 端数計算を設定できる ようになりました。**

**インボイス対応の伝票の作成の場合は、消費税の計算方法がインボイス非対応の場合と異な ります。諸費用税と整備税は参考の値となり、消費税計にインボイスとして計算した消費税額 が表示されます。**

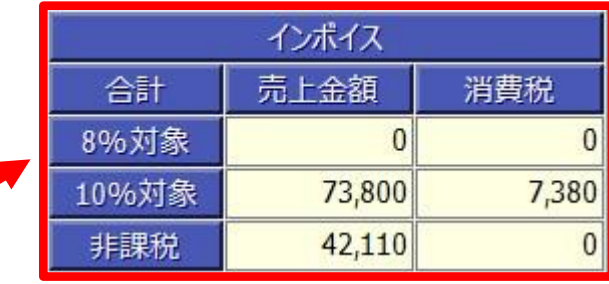

**インボイスの請求書に記載が必要 になる税率毎の合計金額と消費税額 を確認できるようになりました。**

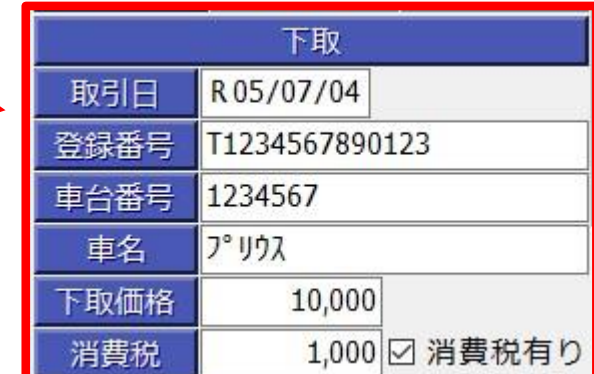

**下取がある場合に必要項目を記 載する欄が追加されました。**

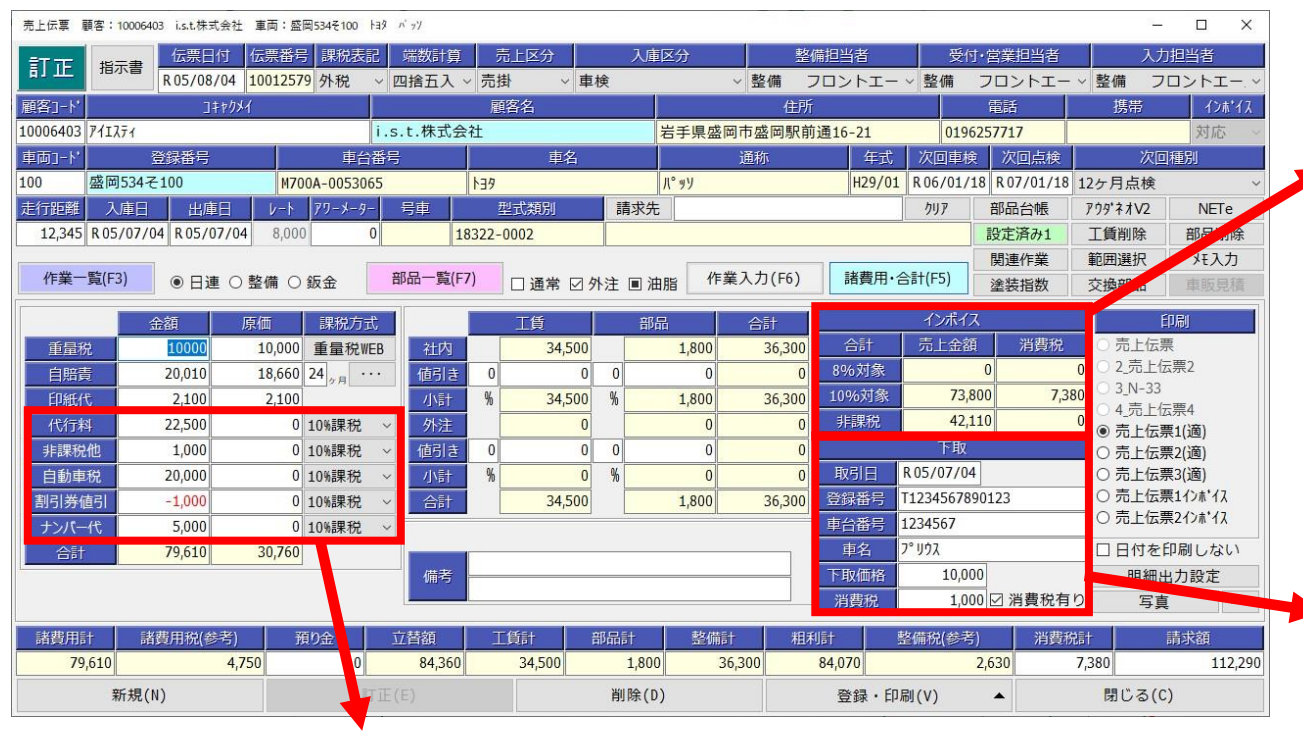

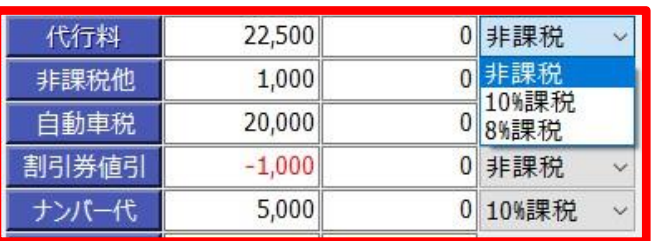

**代行料、諸費用1~4につきまして 伝票毎に税率の設定ができるようにな りました。**

## **2.下取の表示・非表示の設定について**

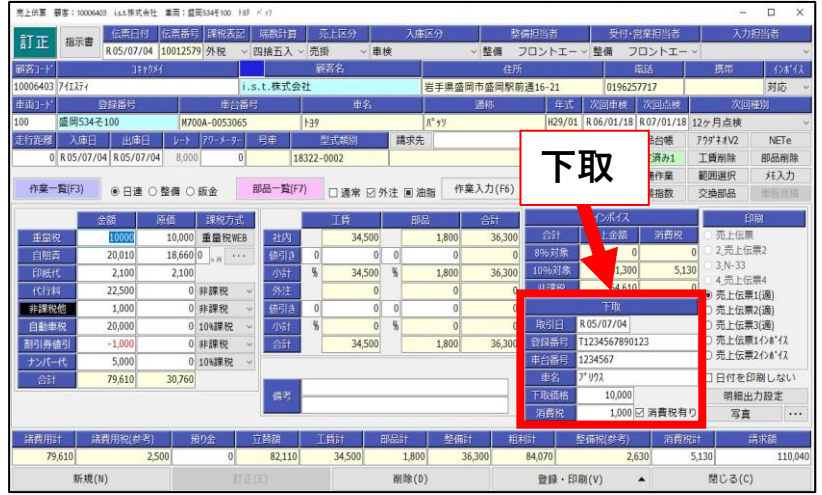

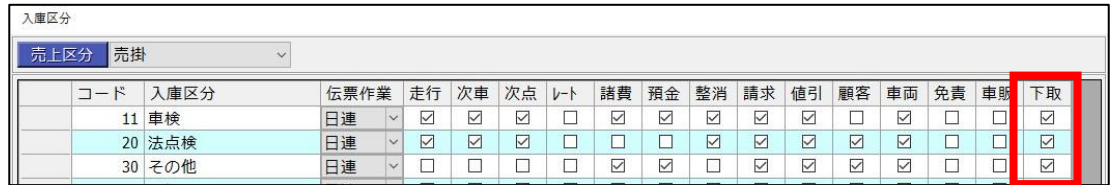

**下取は、入庫区分毎に表示・非表示を設定できます。 ※「初期設定等>初期設定>項目設定>入庫区分」で 設定画面を表示できます。**

## **3.帳票を選択**

**売上伝票入力画面の場合**

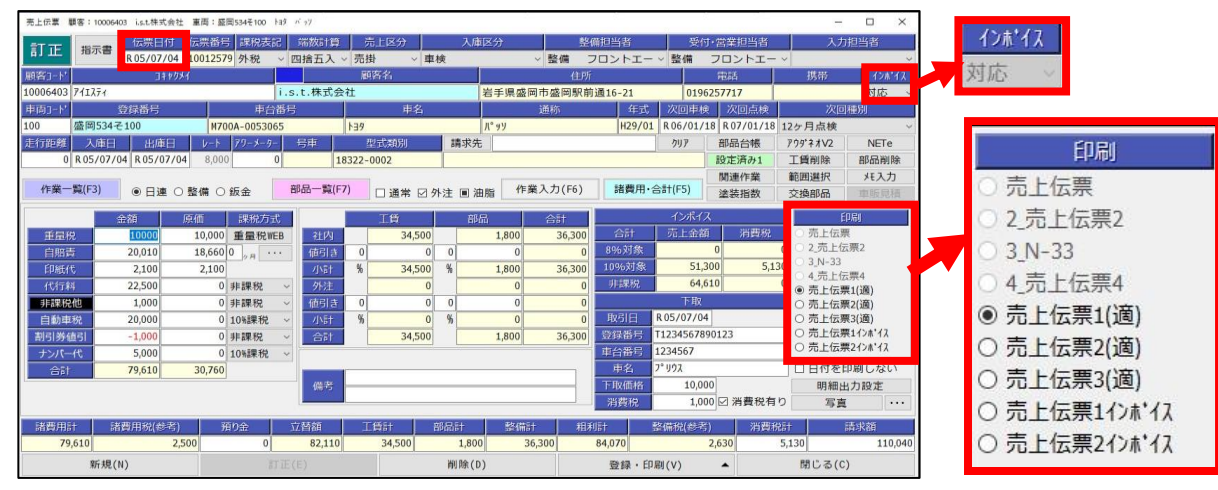

**伝票日付がインボイス開始日以降の 場合は、コンボボックスが「対応」に なり、新たに追加されたインボイス対 応の帳票が選択できます。**

**上の4つは既存の帳票で、下の5つ がインボイス対応の帳票です。**

**インボイス対応の帳票の内容は、以下のとおりです。**

- **・売上伝票1(適) ・・・ インボイス用に新規追加した帳票です。**
- **・売上伝票2(適) ・・・ 売上伝票1の外観をできるだけ維持してインボイス対応した帳票です。**
- **・売上伝票3(適) ・・・ 売上伝票2の外観をできるだけ維持してインボイス対応した帳票です。**
- **・売上伝票1インボイス ・・・ 既存の売上伝票1をそのまま使ってインボイス対応した帳票です。**
- **・売上伝票2インボイス ・・・ 既存の売上伝票2をそのまま使ってインボイス対応した帳票です。**

## **売上伝票印刷時の帳票の選び方**

## ◆**白紙の用紙をお使いのお客様**

- **・「売上伝票1(適)」のご使用をお勧め致します。**
- **・既存の伝票の形式を維持したい場合は、「売上伝票1(適)」又は「売上伝票2(適)」のご使用をお勧め致します。 ※「売上伝票2(適)」は、「売上伝票1(適)」より明細行が多く、諸費用の欄を簡略化した帳票です。**

## ◆**ドットプリンターをお使いのお客様**

**・「売上伝票1インボイス」をご使用下さい。 ※専用用紙(N-R3,N-F1,N-F2,N-F3)以外をお使いで印刷位置が合わない場合は販売店までお問合せ下さい。 ※明細に税率毎の合計金額と消費税を出力したくない場合は、販売店までお問合せ下さい。**

## ◆**お客様でご用意された専用用紙をお使いのお客様**

**・印刷設定の調整が必要になりますので販売店までお問合せ下さい。**

◆

◆

### **見積伝票入力画面の場合(概算見積書)**

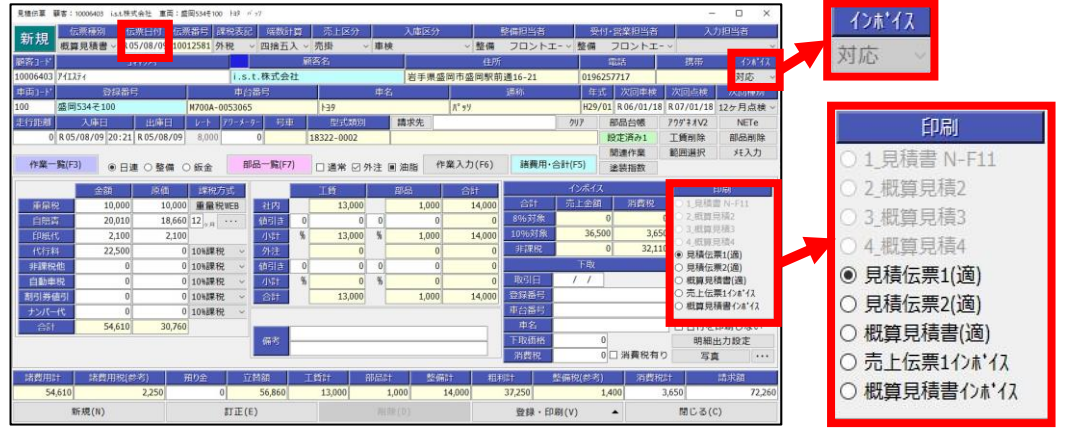

#### **伝票日付がインボイス開始日以降の場合は、 コンボボックスが「対応」になり、新たに追 加されたインボイス対応の帳票が選択できま す。**

**上の4つは既存の帳票で、下の5つがイン ボイス対応の帳票です。**

### **見積伝票入力画面の場合(作業指示書)**

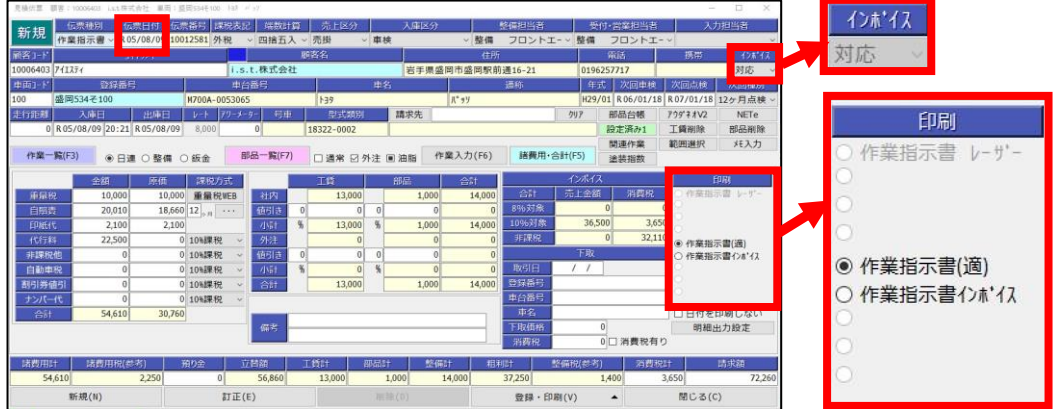

**伝票日付がインボイス開始日以降の場合は、 コンボボックスが「対応」になり、新たに追 加されたインボイス対応の帳票が選択できま す。**

**上の1つは既存の帳票で、下の2つがイン ボイス対応の帳票です。**

#### **インボイス対応の帳票の内容は、以下のとおりです。**

- **・見積伝票1(適) ・・・ インボイス用に新規追加した帳票**
- **・見積伝票2(適) ・・・ 売上伝票1をインボイス対応した帳票**
- **・概算見積書(適) ・・・ 概算見積書をインボイス対応した帳票**
- **・売上伝票1インボイス ・・・ 既存の売上伝票1を見積伝票としてそのまま使ってインボイス対応した帳票**
- **・概算見積書インボイス ・・・ 既存の概算見積書をそのまま使ってインボイス対応した帳票**
- **・作業指示書(適) ・・・ 作業指示書をインボイス対応した帳票**
- ・作業指示書インボイス ・・・ 既存の作業指示書をそのまま使ってインボイス対応した帳票 8

**見積伝票印刷時の帳票の選び方**

**【作業指示書印刷時】**

- **◆白紙の用紙をお使いのお客様** 
	- **・「作業指示書(適)」をご使用下さい。**
- ◆**お客様でご用意された専用用紙をお使いのお客様**
	- **・「印刷設定の調整が必要になりますので販売店までお問合せ下さい。**

## **【概算見積書印刷時】**

- ◆**白紙の用紙をお使いのお客様**
	- **・ 「見積伝票1(適)」のご使用をお勧め致します。**
	- **・既存の伝票の形式を維持したい場合は、 「見積伝票2(適)」又は「概算見積書(適)」のご使用をお勧め致します。 ※ 「概算見積書(適)」は、「見積伝票2(適) 」より明細行が多く、諸費用の欄を簡略化した帳票です。**

## ◆**ドットプリンターをお使いのお客様**

**・「売上伝票1インボイス」をご使用下さい。 ※専用用紙(N-R3,N-F1,N-F2,N-F3)以外をお使いで印刷位置が合わない場合は販売店までお問合せ下さい。 ※明細に税率毎の合計金額と消費税を出力したくない場合は、販売店までお問合せ下さい。**

## ◆**お客様でご用意された専用用紙をお使いのお客様**

**・印刷設定の調整が必要になりますので販売店までお問合せ下さい。**

## **4.余白の調整方法**

**印刷される位置が上下・左右にずれる場合は、以下の方法で印刷位置を調整することできます。**

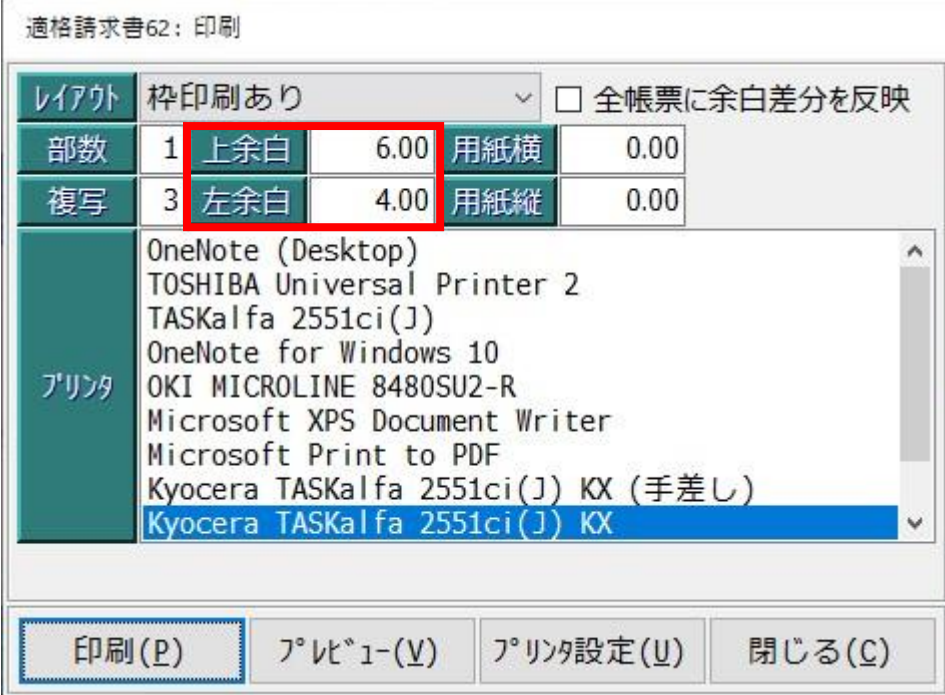

#### ◆ **上下の調整**

**印刷される位置を用紙の上へ移動させたい場合は 「上余白」の数字を小さくします。**

**印刷される位置を用紙の下へ移動させたい場合は 「上余白」の数字を大きくします。**

#### ◆ **左右の調整**

**印刷される位置を用紙の左へ移動させたい場合は 「左余白」の数字を小さくします。**

**印刷される位置を用紙の右へ移動させたい場合は 「左余白」の数字を大きくします。**

## **個々の項目の印刷位置の調整方法について**

**個々の項目だけ印刷位置を変更したい場合は、以下の方法で印刷位置を調整することできます。**

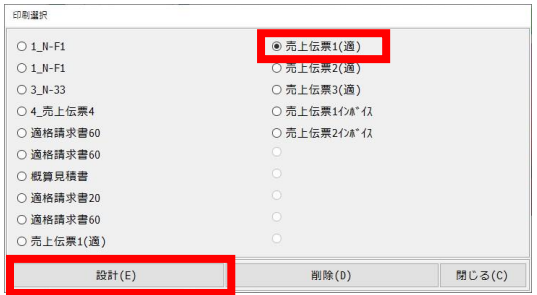

**1.印刷設計画面の表示**

**「初期設定等>印刷設計>売上伝票設計 又は 見積伝票設計」で印刷選択の画面 を表示します。帳票を選択して、「設計ボタン」をクリックすると、「印刷設計 画面」が開きます。**

高上行要1(滴):印刷 ■レイアリト 枠印刷あり ▽ □ 全帳票に余白差分を反映 部数 1 上余白 8.50 用紙横  $0.00$ FD 刷設計 複写 3 左余白 8.00 用紙轮  $0.00$ OneNote for Windows 10 OneNote (Desktop) OKI MICROLINE 8480SU2-R Microsoft XPS Document Writer プリンタ Microsoft Print to PDF Kyocera TASKalfa 2551ci(J) KX (手差し) Kyocera TASKalfa 2551ci(J) KX Fax 印刷(P) プレ'1-(V) プリン残定(U) 閉じる(C)

**※次の方法でも印刷設計画面の表示ができます。**

**印刷の画面で「Shiftキー」を押すと、右上に「印刷設計ボタン」が表示されます。 「印刷設計ボタン」をクリックすると、「印刷設計画面」が開きます。**

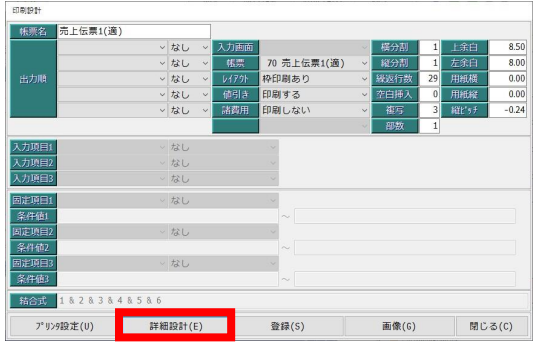

**2.印刷設計の詳細画面を表示**

**「詳細設計ボタン」をクリックすると、「印刷設計の詳細画面」が開きます。**

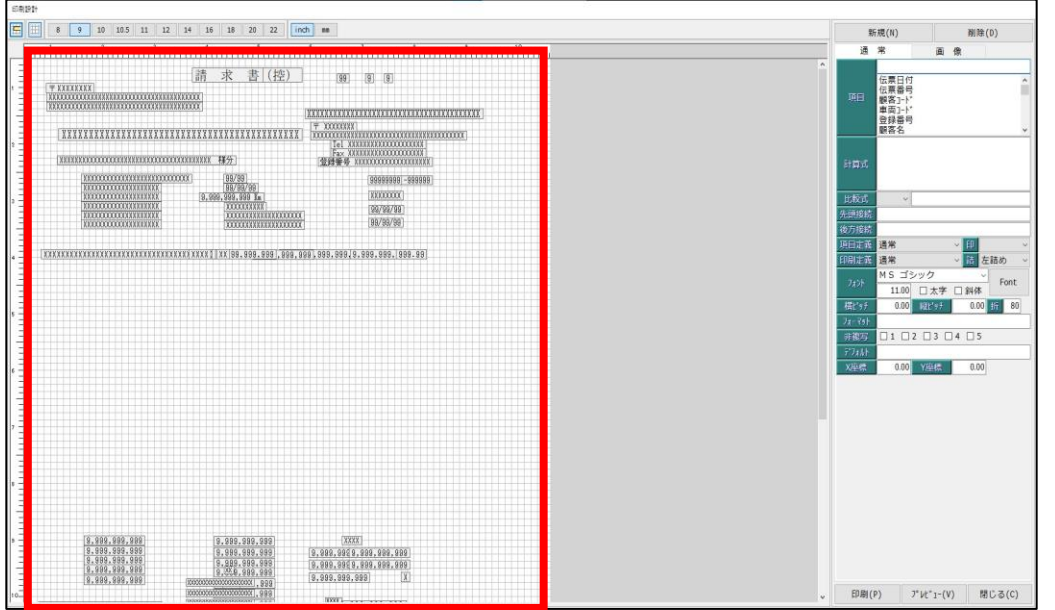

**3.印刷位置の調整**

**個々の印刷項目が左側の平面上に配置されて います。位置を動かすことで、個々の項目の 印刷位置を調整できます。**

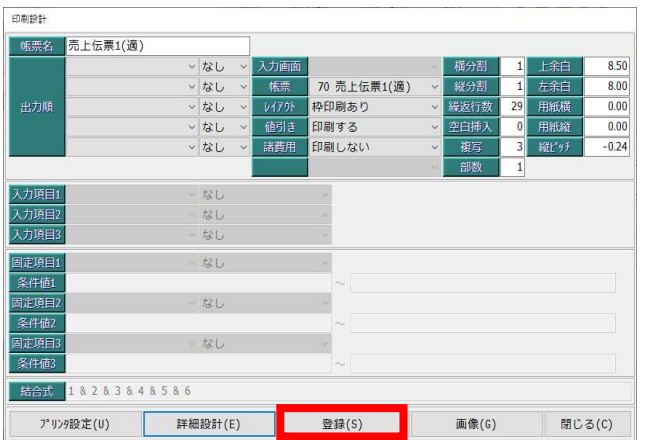

**4.印刷位置の保存**

**「印刷設計の詳細画面」を閉じた後、「印刷設計画面」で「登録ボ タン」をクリックすると変更が反映されます。**